# **TUTORIAL CADASTRAR PRODUTO ACABADO**

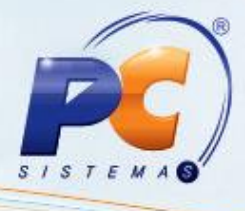

#### **Sumário**

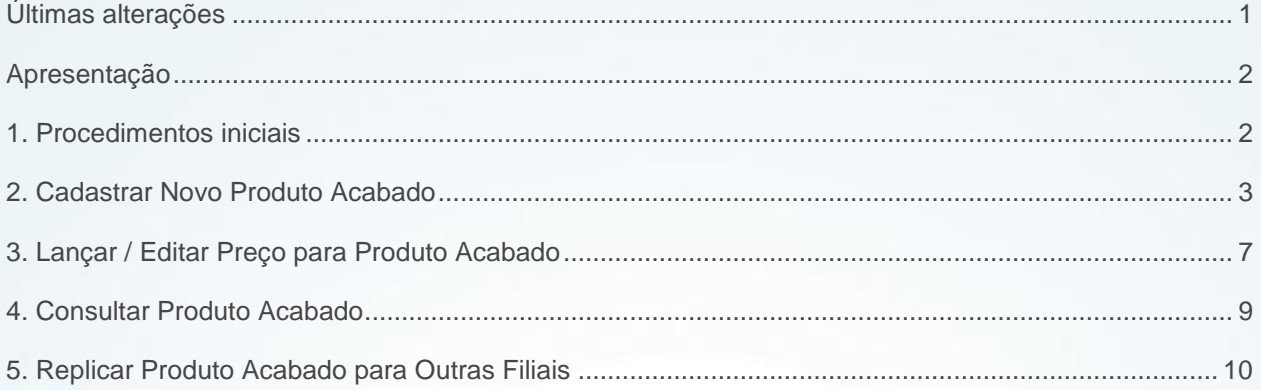

# <span id="page-0-0"></span>**Últimas alterações**

Abaixo, descrição da criação e das últimas alterações efetuadas no documento especificando a data, a versão e o comentário da alteração realizada.

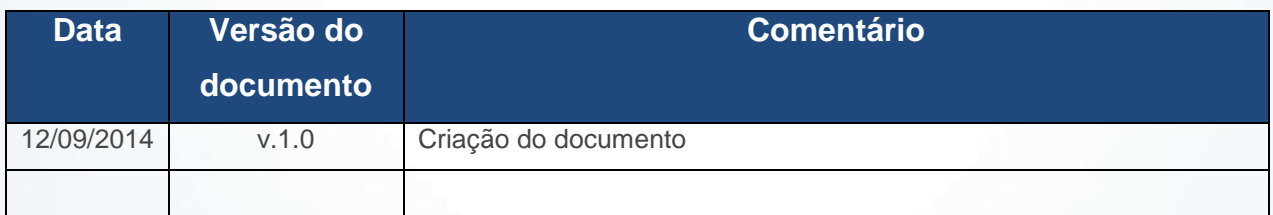

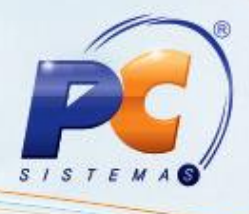

### <span id="page-1-0"></span>**Apresentação**

O cadastro do produto acabado define os itens e quantidade dos produtos que são matéria prima e os dados do produto acabado, permitindo que seja informado um preço de venda. O cadastro é realizado através da rotina **2066 – Montar Produto Acabado**.

Este tutorial contém informações que orientam nos procedimentos necessários para cadastrar, lançar/editar preço, consultar e replicar produto acabado.

#### <span id="page-1-1"></span>**1. Procedimentos iniciais**

Antes de realizar o cadastro de um produto acabado, são necessários os seguintes procedimentos iniciais:

- Atualizar as rotinas:
	- **2066 – Montar Produto Acabado**, a partir da versão 23.07.03
- Liberar acesso às permissões na rotina **530 – Permitir Acesso à Rotina**:
	- **1 - Permitir Editar/Alterar Layout Relatório**
	- **2 - Permitir alterar quantidade dos itens do produto acabado/semiacabado em precificação**
	- **3 - Permitir precificar abaixo do CMV**
- Marcar na rotina **132 - Parâmetros da Presidência**, o parâmetro **1386 – Criar código automático do produto**.

## <span id="page-2-0"></span>**2. Cadastrar Novo Produto Acabado**

Para realizar o processo cadastrar novo produto acabado, efetue os seguintes procedimentos:

- 2.1 Acesse a rotina **2066 – Montar Produto Acabado**;
- 2.2 Selecione a opção **Cadastrar novo produto acabado**, em seguida clique o botão **Próximo**;

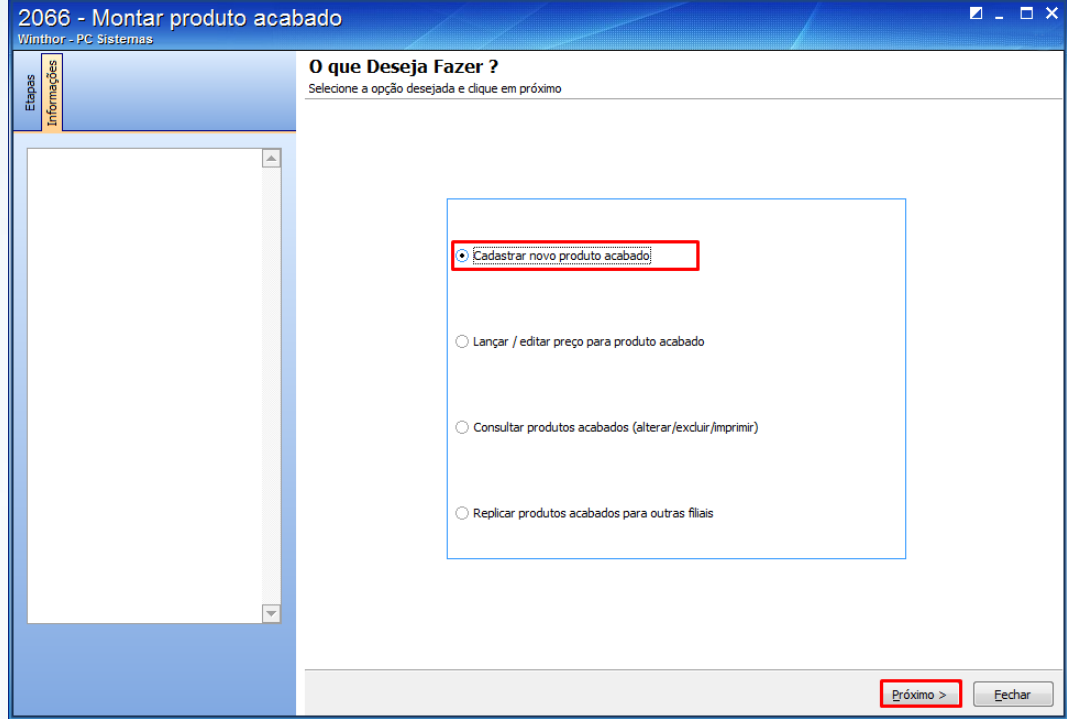

2.3 Informe a **Filial**;

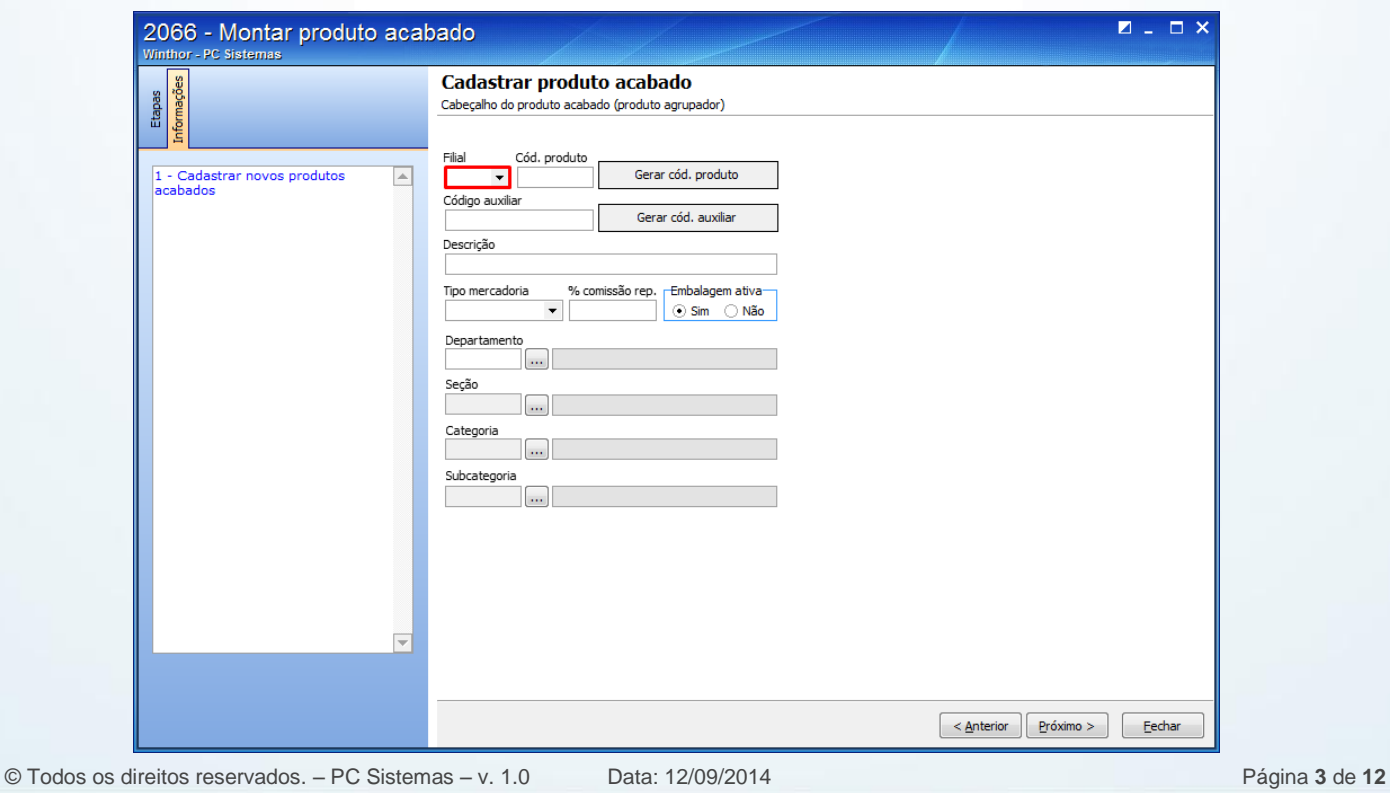

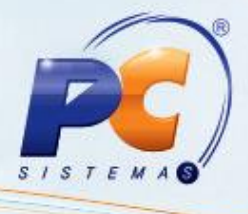

- 2.4 Gere ou informe o **Cód. produto** conforme definido no parâmetro **1386**:
	- Automático

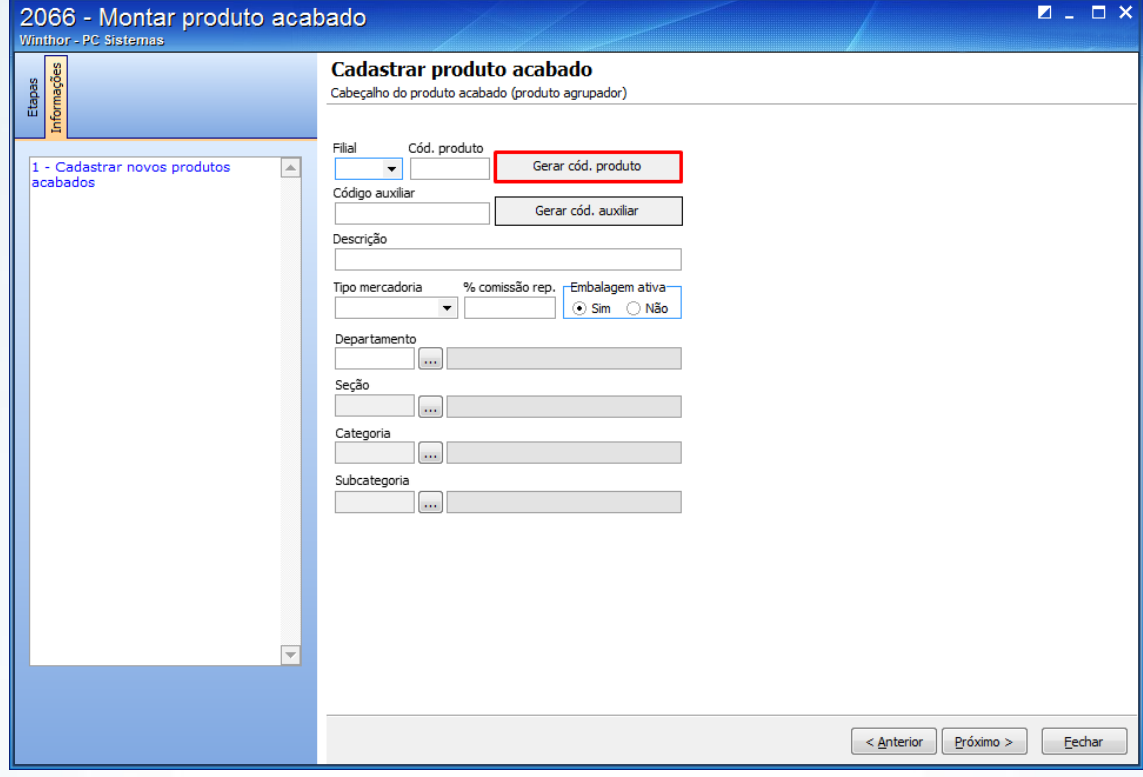

Manual

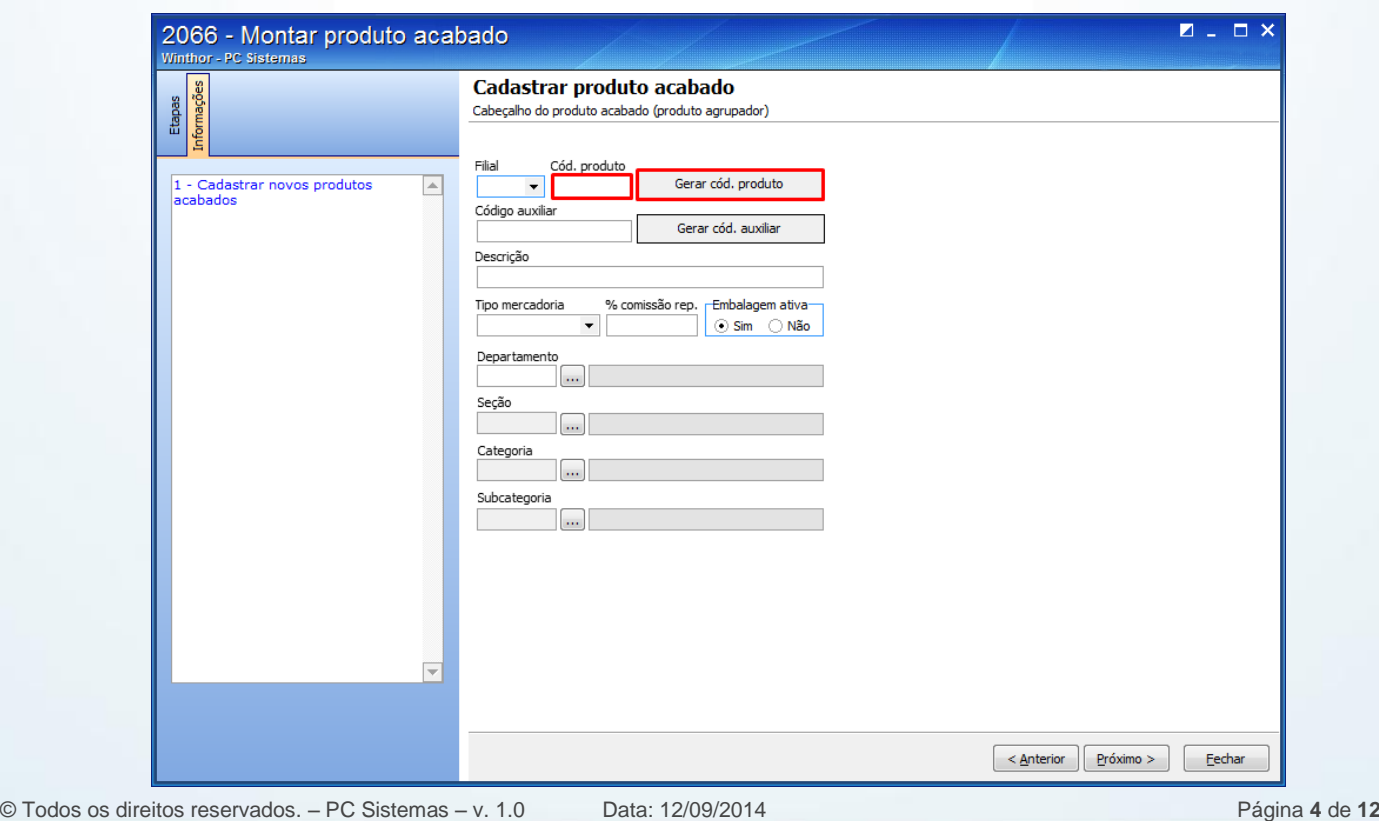

# **TUTORIAL CADASTRAR PRODUTO ACABADO**

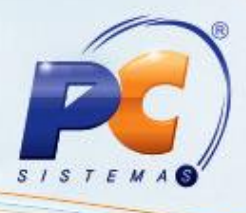

**Observação:** Para gerar o código do produto automático é necessário marcar **Sim**, no parâmetro **1386- Criar código automático do produto**. Para informar o código do produto de forma manual no campo **Cód. produto**, ou gerá-lo através do botão **Gerar cód. produto** é necessário marcar **Não** no parâmetro **1386.**

2.5 Gere o Código auxiliar pelo botão **Gerar cód. auxiliar automático** ou informe manualmente;

2.6 Selecione o **Tipo Mercadoria**: **Acabado** ou **Semiacabado**;

2.7 Informe o percentual de comissão do representante no campo **% Comissão rep.** para ser contabilizada a venda dos produtos;

2.8 Ative ou desative o produto **Acabado** ou **Semiacabado** no campo **Embalagem Ativa** e informe o **Departamento**, **Seção**, **Categoria**, **Subcategoria** aos quais o produto será vinculado;

2.9 Em seguida clique o botão **Próximo**;

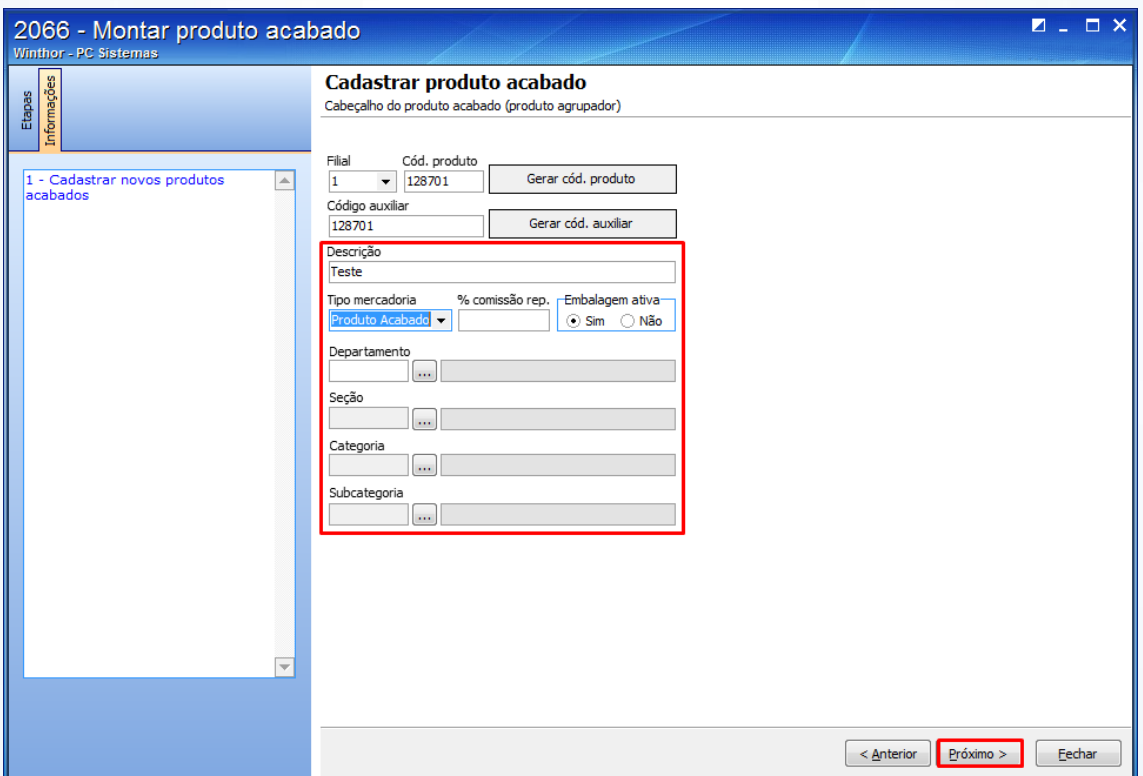

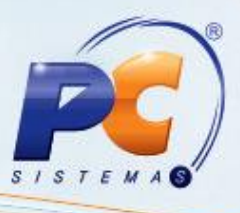

2.10 Na tela **Cadastrar Produto Acabado**, clique o botão **Pesquisar** e realize a pesquisa dos itens que irão compor o produto acabado ou semiacabado;

2.11 Selecione e insira um item clicando duas vezes ou pressionando **<Enter>**na planilha **Pesquisa de Itens**;

2.12 Após seleção, o item escolhido será incluído na planilha **Itens do Produto Acabado**, onde é possível na coluna **Qt item**, informar a quantidade de cada produto, não podendo este ser menor ou igual à zero;

2.13 Ao clicar o botão **Concluir**, é apresentada a mensagem de confirmação. Ao clicar em **Sim**, poderá realizar a **Precificação dos produtos acabados** com as informações dos itens do produto acabado ou semiacabado.

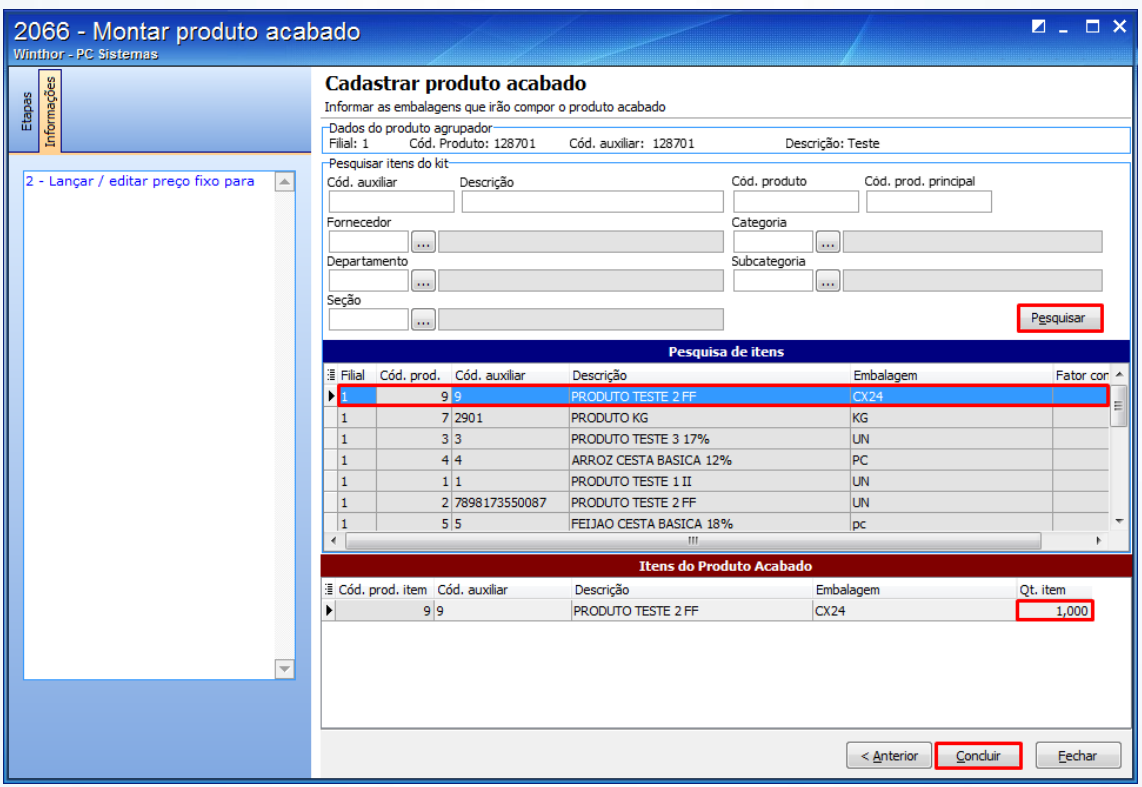

© Todos os direitos reservados. – PC Sistemas – v. 1.0 Data: 12/09/2014 Página **6** de **12**

![](_page_6_Picture_1.jpeg)

## <span id="page-6-0"></span>**3. Lançar / Editar Preço para Produto Acabado**

Para realizar o processo lançar / editar preço para produto acabado, efetue os seguintes procedimentos:

3.1 Acesse a rotina **2066**, selecione a opção **Lançar / editar Preço para produto acabado**, em seguida clique o botão **Próximo**;

![](_page_6_Picture_77.jpeg)

3.2 Informe os filtros: **Filial**; **Cód. produto** ou o **código auxiliar,** presentes na caixa **Filtro do produto agrupador**, para realizar a pesquisa no botão **Pesquisar**;

![](_page_6_Picture_78.jpeg)

![](_page_7_Picture_1.jpeg)

3.3 Na caixa **Precificação** preencha o campo **Preço Futuro**, se for o caso, em seguida clique o botão **Aplicar Preço Futuro em Preço de Venda**;

![](_page_7_Picture_113.jpeg)

3.4 Na **caixa Precificação de Oferta**, preencha o campo **Preço Oferta**, **Data Inicial** e **Data Final**, em seguida clique o botão **Definir Oferta**;

**Observação:** A **Data Final** e **Data Inicial** determina o período em que o preço do produto será válido. Após o término do período, o preço retorna para o valor normal dos produtos.

3.5 Clique o botão **Anterior** ou **Fechar** para encerrar o processo de precificação.

**Observação:** As alterações realizadas serão salvas automaticamente.

![](_page_7_Picture_114.jpeg)

© Todos os direitos reservados. – PC Sistemas – v. 1.0 Data: 12/09/2014 Página **8** de **12**

![](_page_8_Picture_1.jpeg)

## <span id="page-8-0"></span>**4. Consultar Produto Acabado**

Para realizar o processo consultar produtos acabados, efetue os seguintes procedimentos:

4.1 Acesse a rotina **2066**, selecione a opção **Consultar Produtos Acabados (Alterar, Excluir e Imprimir)**, em seguida clique o botão **Próximo**;

![](_page_8_Picture_69.jpeg)

4.2 Informe a **Filial** e os demais campos conforme necessidade, em seguida clique o botão **Pesquisar**;

![](_page_8_Picture_70.jpeg)

![](_page_9_Picture_1.jpeg)

4.3 Clique o botão **Editar** ou **Inativar** ou **Relatório**, conforme a ação desejada;

![](_page_9_Picture_78.jpeg)

#### <span id="page-9-0"></span>**5. Replicar Produto Acabado para Outras Filiais**

Para realizar o processo replicar produtos acabados para outras filiais, efetue os seguintes procedimentos:

5.1 Acesse a rotina **2066** e selecione a opção **Replicar produtos acabados para outras filiais**, em seguida clique o botão **Próximo**;

![](_page_9_Picture_79.jpeg)

© Todos os direitos reservados. – PC Sistemas – v. 1.0 Data: 12/09/2014 Página **10** de **12**

![](_page_10_Picture_1.jpeg)

5.2 Realize a pesquisa preenchendo os filtros conforme desejado e clique o botão **Pesquisar**;

![](_page_10_Picture_72.jpeg)

5.3 Selecione na planilha de resultados uma ou mais embalagens para serem replicadas;

5.4 Selecione as filiais a serem replicadas no filtro **Selecionar filiais**. Em seguida, clique o botão **Replicar**.

5.5 Após replicar será apresentada uma mensagem de que a replicação foi efetuada com sucesso. Para finalizar clique o botão **Fechar**.

![](_page_10_Picture_73.jpeg)

© Todos os direitos reservados. – PC Sistemas – v. 1.0 Data: 12/09/2014 Página **11** de **12**

# **TUTORIAL CADASTRAR PRODUTO ACABADO**

![](_page_11_Picture_1.jpeg)

Mantenha o **WinThor Atualizado**, assim você proporciona o crescimento da sua empresa através de soluções criadas especialmente para o seu negócio!

Colocamo-nos a disposição para maiores esclarecimentos e sugestões.

Fale com a PC: [www.grupopc.com.br](http://www.grupopc.com.br/)

Central de Relacionamento - (62) 3250 0210

© Todos os direitos reservados. – PC Sistemas – v. 1.0 Data: 12/09/2014 Página **12** de **12**